## How to maintain categorization of POS data

This guide shows you how to maintain categorization of POS data in the cube.

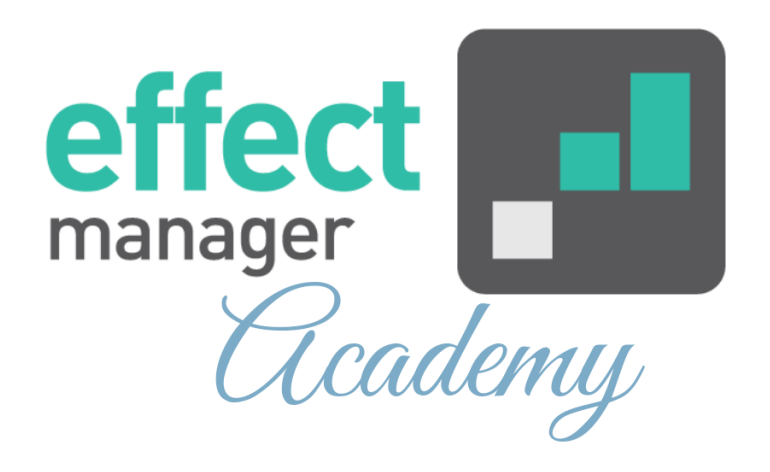

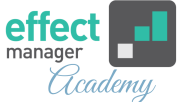

It is possible to enrich POS data with your categorization on Category, Brand and Optional 1, Optional 2, Optional 3, and Optional 4.

Categorization of POS data is mapped using the EAN in the cube. A product is mapped as unknown if the EAN number is incorrect or missing in the cube.

If products do not have an EAN or have a wrong EAN in the POS files, then it will not be mapped with your own categorization.

**Pro tip:** It is important that you have the correct EAN in your POS data as the EAN is used for mapping your own categorization to POS sales and for mapping sales out to products on completed promotions.

*[To change the EAN of a product, see our guide How to](https://knowledge.effectmanager.com/academy/how-to-correct-a-wrong-ean-number) correct a wrong EAN number*

Categorization of POS data in effectmanager consists of 2 steps:

- Creating the values for categorization [\(Steps 1 -](#page-2-0) 2)
- Enrichment of categorization on products [\(Steps 3 -](#page-3-0) 4)

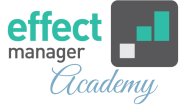

## <span id="page-2-0"></span>**Creating new values for categorization**

You create new values for categorization in Products under settings. In the top menu press *Settings* and then select *Products* in the side menu.

**1.** Press the button and select *Product Properties*.

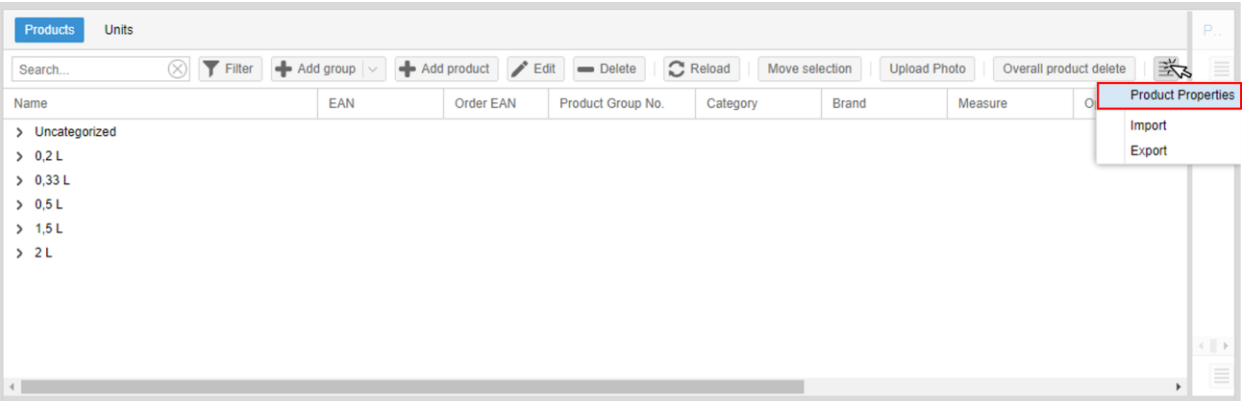

**2.** In the pop-up window, you can add, edit, and remove product properties:

- Product Categories
- Product Brand
- Optional1, Optional2, Optional3 and Optional4.

The values added here is used to enrich the POS data with your categorization.

Please remove old values that are not in use.

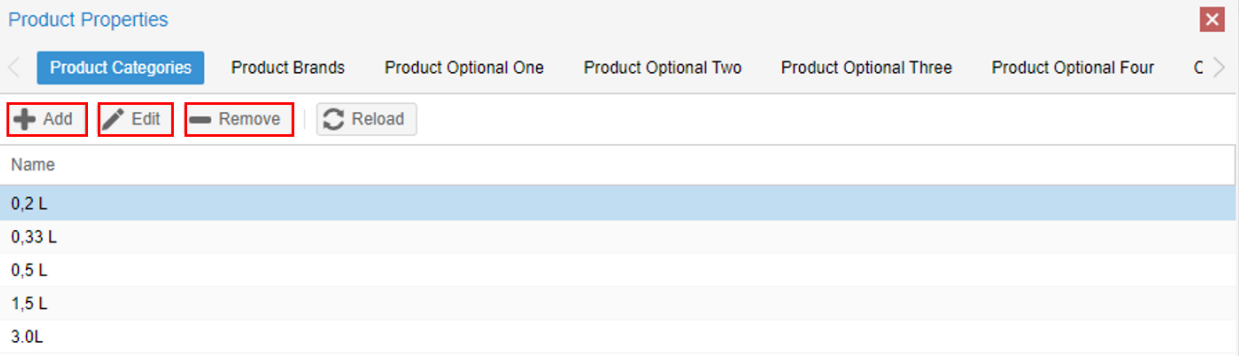

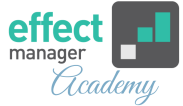

## <span id="page-3-0"></span>**Enrichment of categorization on products**

You maintain the categorization of POS data in Products under settings.

## **3.** Select the product that you wish to enrich with new categorization and press *Edit*.

If a product is missing in effectmanager front end, you need to create the product.

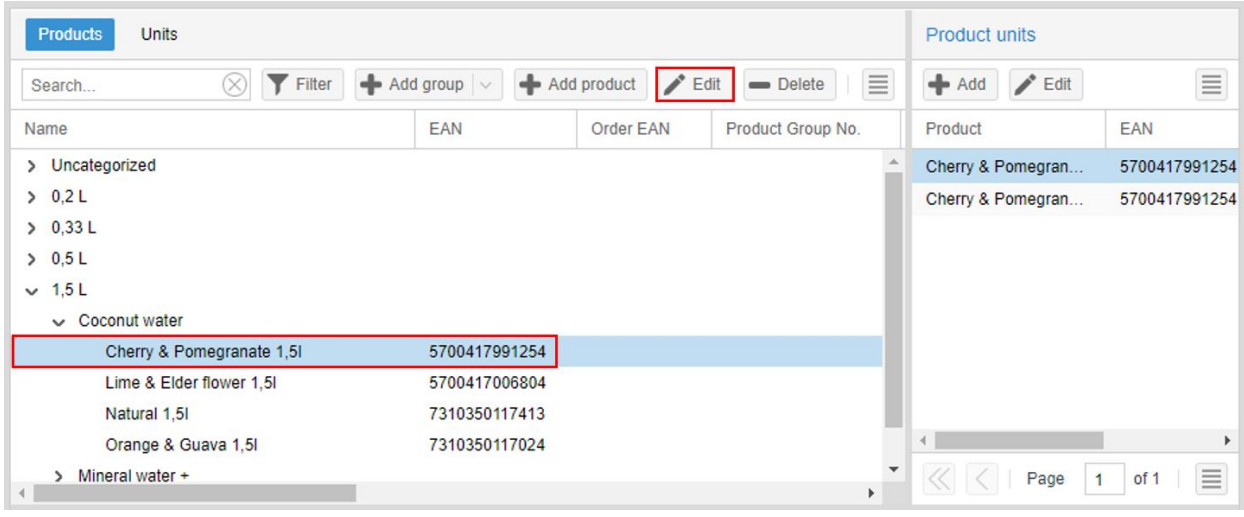

**4.** In the pop-up window, you can add or edit the categorization for Category, Brand, Optional1, Optional2, Optional3, and Optional4. When you are done, press *Save*. You can edit the values by:

Pressing the field, delete the text, start typing and select your value.

Pressing the field, delete the text and leave the field blank, if you do not want categorization.

Using the drop-down feature

See picture on the next side [See Video on this Link](https://knowledge.effectmanager.com/academy/how-to-maintain-categorization-of-pos-data)

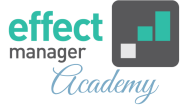

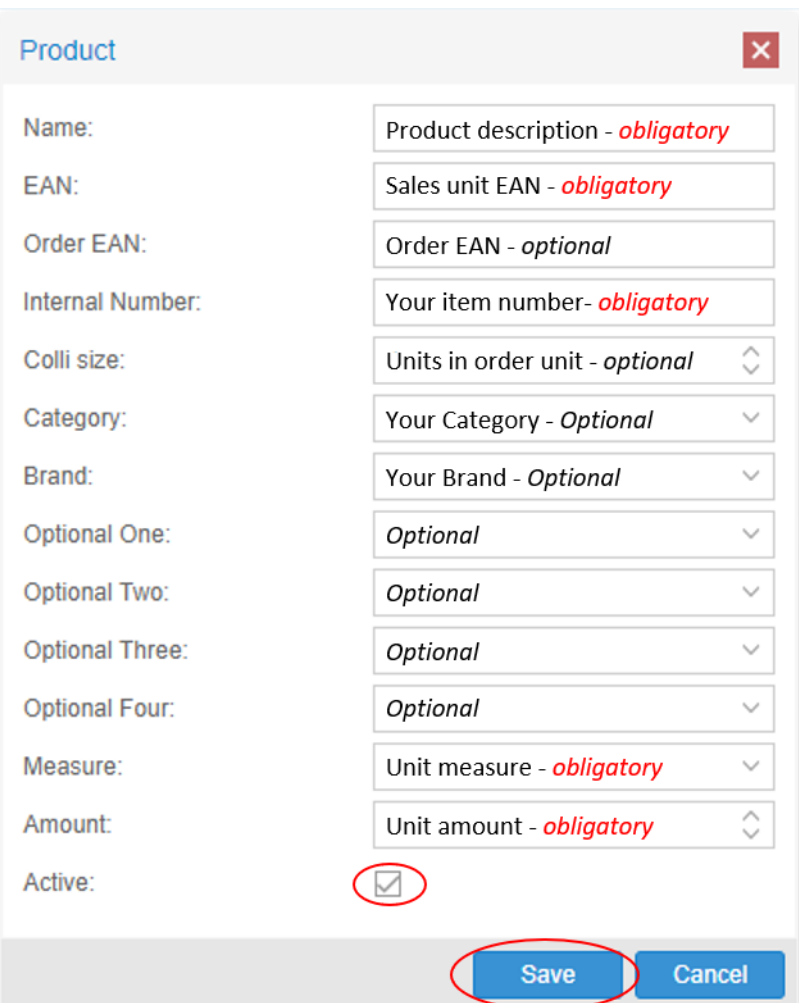

The categorization of your POS data is corrected the next time the cube is processed.

Corrections to the categorization of your POS data must be made 15 minutes before the job runs.

**NB! The Product Attribute Job runs at 5.00 - 11.00 - 16.30 o'clock5. The cubes are processed at 5.15 - 11.15 - 16.45 o'clock. This job updates the categorization of POS data in the cube.**